## TNI **IAHCHES** Promethean

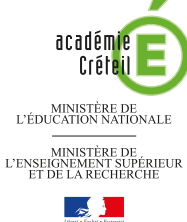

pôle numérique

## LECTURE DU WEB ET PRISE DE NOTES

## **Annotations sur le** *Bureau de Windows* **(1)**

Le tableau numérique offre de multiples possibilités d'interactivité avec les logiciels que l'on a l'habitude d'utiliser. Découverte de ces fonctions, à travers la simple lecture d'un article de *Wikipédia* accompagné d'une prise de notes.

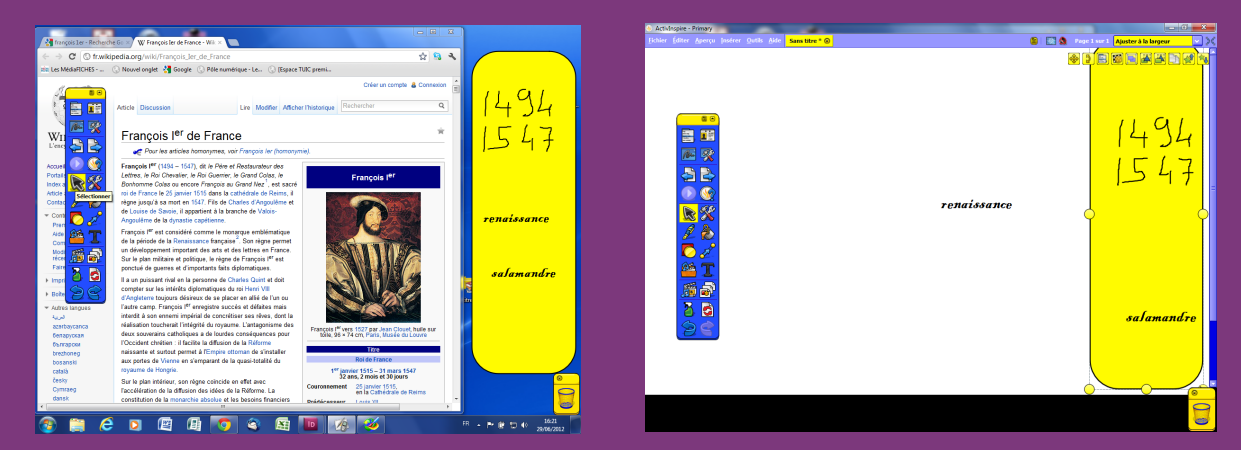

Utilisation de la fonction *Superposition de bureau* disponible dans le logiciel *ActivInspire*. Lors de la consultation d'une encyclopédie en ligne, on peut, à l'aide des outils du tableau interactif (*Forme*, *Stylo*, *Gomme*…), se fabriquer aisément un *post-it* et prendre des notes. À la fin de la consultation, on peut conserver uniquement ses notes dans un *paperboard*.

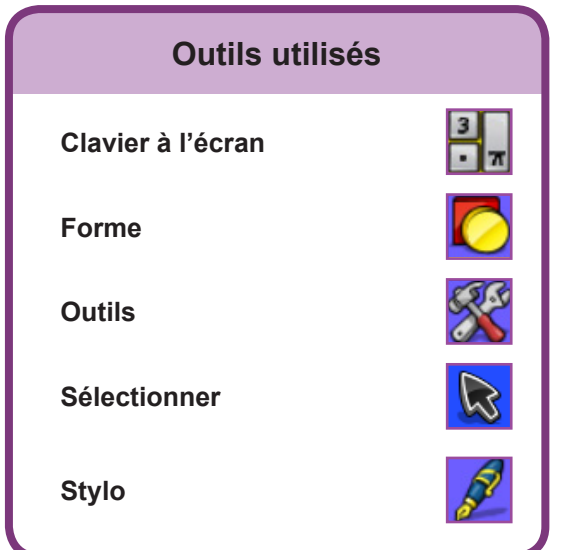

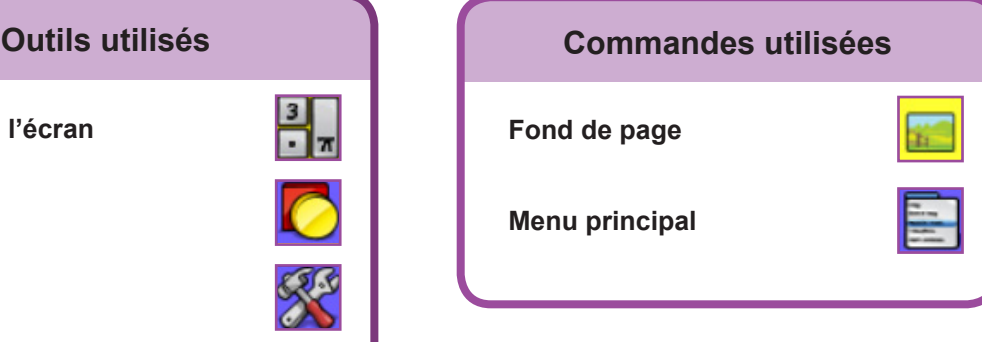

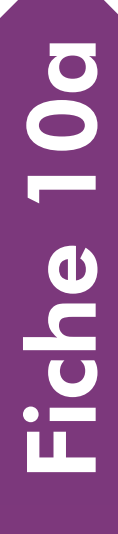

RISE EN MAIN PRISE EN MAIN

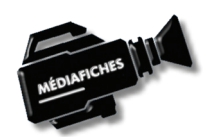

**Vidéo sur : http://mediafiches.ac-creteil.fr**

## **LA RÉALISATION PAS À PAS**

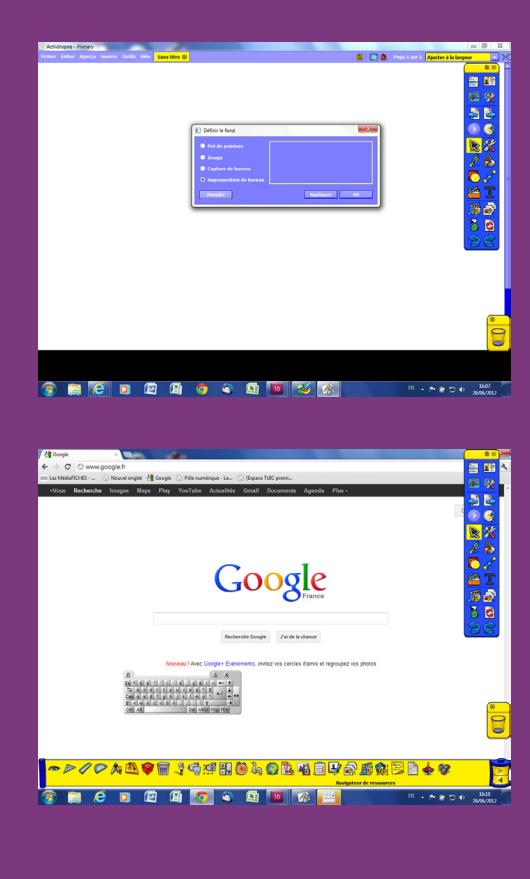

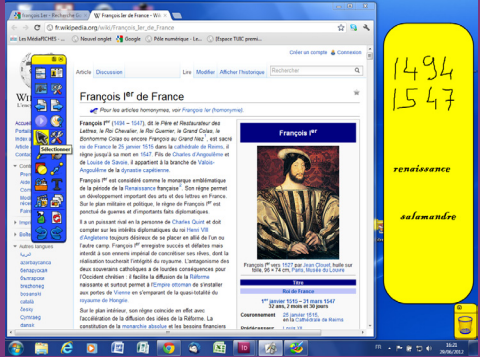

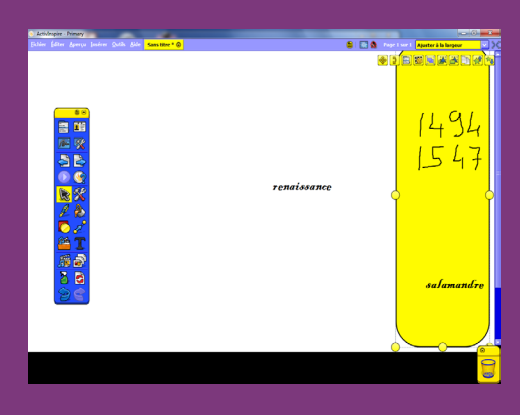

recteur de l'académie de Créteil Directeur de collection : F. Villemonteix Responsables éditoriaux : P. Nadam & M. Narcy Pôle numérique – académie de Créteil http://mediafiches.ac-creteil.fr

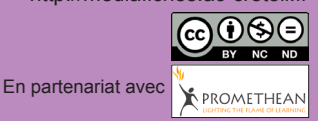

- Lancez le logiciel *ActivInspire*
- Dans les *Onglets de document*, sélectionnez *Ajuster à la largeur*
	- Dans la palette d'outils *ActivInspire*, cliquez sur *Menu principal*
- Sélectionnez *Editer Fond de page*
- Dans la fenêtre *Définir le fond*, sélectionnez *Superposition de bureau* et cliquez sur *OK.*

La palette d'outils *ActivInspire* est disponible sur le *Bureau* de *Windows*.

- Lancez le navigateur Internet
- Dans la palette d'outils *ActivInspire*, cliquez sur O*utils*
- Dans la liste des outils, sélectionnez le *Clavier à l'écran*
- Cliquez dans la barre d'adresse du navigateur et, à l'aide du *Clavier* virtuel, tapez l'adresse de *Google (***www.google.fr**) et validez
- Cliquez dans la fenêtre de recherche et, à l'aide du *Clavier* virtuel, tapez la requête suivante : **francois 1er wikipedia**
- Cliquez sur la première référence (**http://fr.wikipedia.org/wiki/François\_Ier\_ de\_France**)
- Fermez le *Clavier à l'écran* et réduisez la fenêtre de votre navigateur pour laisser un espace disponible à droite de l'écran
- Déplacez la palette d'outils *ActivInspire* sur la gauche de l'écran
- Dans la palette d'outils *ActivInspire*, cliquez sur l'outil *Forme*
- Dans la liste des formes, choisissez un *Rectangle arrondi*, avec un jaune comme couleur de remplissage, le noir comme couleur de bordure et la deuxième épaisseur de trait (en partant de la gauche)
- Sur la partie droite de votre écran, tracez un rectangle d'une taille suffisante pour pouvoir y prendre des notes.

Vous avez, désormais, à votre disposition une sorte de *post-it*.

- Dans la palette d'outils *ActivInspire*, cliquez sur l'outil *Stylo*
- Sur votre *post-it,* notez les dates de naissance (**1494**) et de mort (**1547**) de François 1er, puis la période à laquelle il a vécu (**Renaissance**)
- Dans la palette d'outils *ActivInspire*, cliquez sur l'outil *Sélectionner*
- Accédez au plan de l'article et cliquez sur la rubrique *Emblême*.

Pour effectuer une nouvelle prise de notes, vous devez sélectionner l'outil *Stylo*. Pour vous déplacer dans l'article, vous devez sélectionner l'outil *Sélection* et ainsi de suite… Vous pouvez, bien sûr, utiliser la *Gomme* si nécessaire et les autres outils de la palette.

● Complétez votre prise de notes, en inscrivant **salamandre** sur le *post-it*.

Lorsque vous avez achevé votre prise de notes :

- Dans la palette d'outils *ActivInspire*, cliquez sur *Menu principal*
- Sélectionnez *Editer Fond de page*
- Dans la fenêtre *Définir le fond*, vérifiez que l'option *Pot de peinture* est sélectionnée, ainsi que la couleur blanche pour le fond
- Validez par *OK*.

Le *paperboard* s'affiche avec le *post-it* et les annotations que vous y avez effectuées. Vous vous trouvez dans une page du tableau sur laquelle vous pouvez travailler, comme vous en avez l'habitude.Vous pouvez, par exemple, supprimer le rectangle et exploiter les notes prises pour compléter un texte, en utilisant éventuellement, si vous le souhaitez, la reconnaissance d'écriture, à l'aide de la commande *Convertir*  Directeur de publication : William Marois *en texte* du *Menu d'édition d'objet*.